OSC Bureau of State Accounting Operations

# FEDERAL GRANT REQUEST GUIDE AGENCY WALK-THROUGH

Edition 1 • (Rev. 2/16/2022)

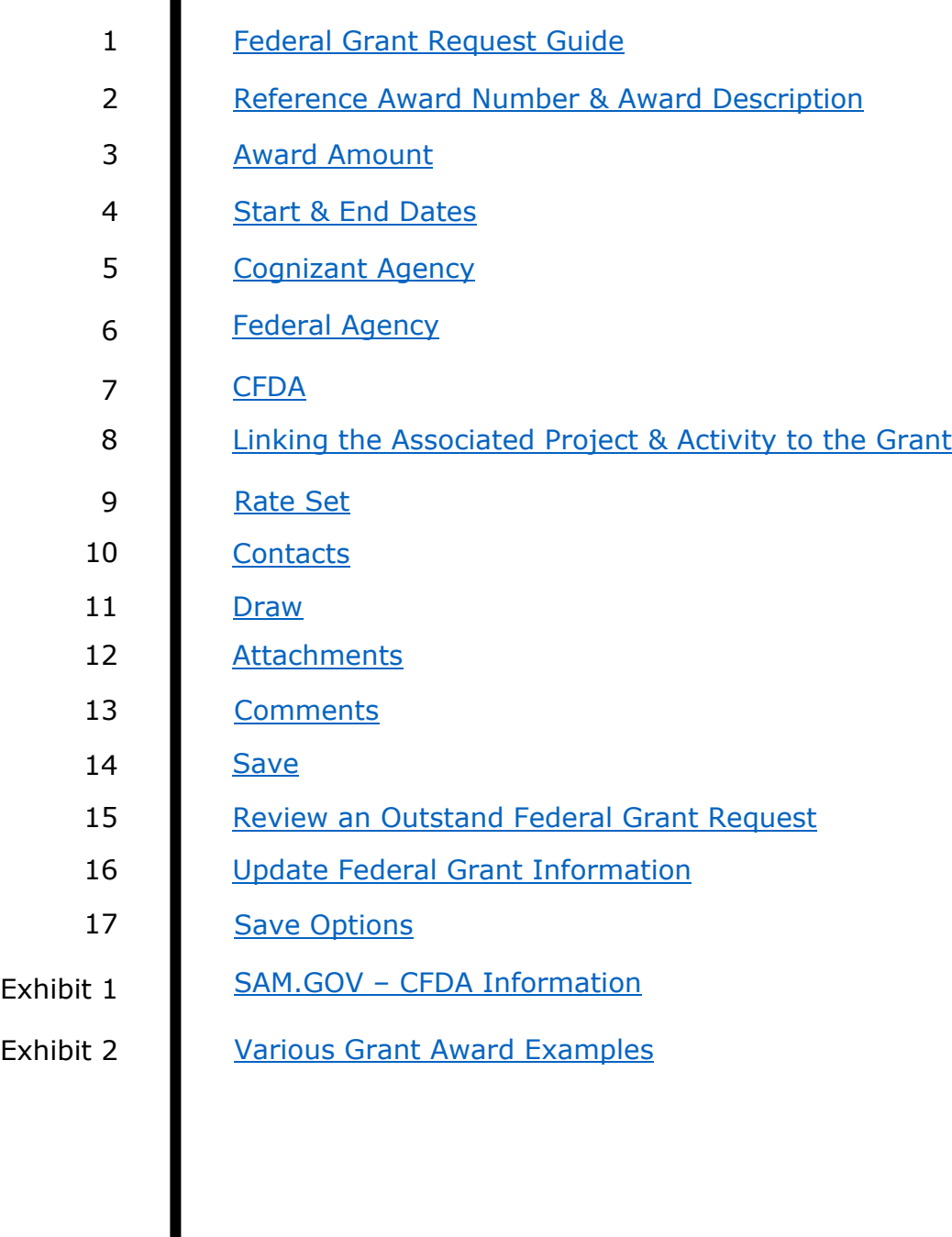

# **Prior to Establishing the Customer Contract**

In order to create Customer Contract for a Federal Grant, an SFS Project ID must first be established using the Project Request Guide. See: *Chapter XIX.2 Establishing a Project* of this Guide for guidance on how to create a Project in SFS.

## **Pre-Award**

If a Project is a pre-award, please use form *AC3286-P* and attach it to the project using the Project Guide. For more information on Pre-Awards, see *[Section 3.A](https://www.osc.state.ny.us/state-agencies/gfo/chapter-ix/ix3a-establish-maintain-federal-grants-sfs-non-onboarding-agencies-pre-award-spending-projects)  [Establish & Maintain Federal Grants in SFS for Non-Onboarding Agencies – Pre–](https://www.osc.state.ny.us/state-agencies/gfo/chapter-ix/ix3a-establish-maintain-federal-grants-sfs-non-onboarding-agencies-pre-award-spending-projects) [Award Spending Projects](https://www.osc.state.ny.us/state-agencies/gfo/chapter-ix/ix3a-establish-maintain-federal-grants-sfs-non-onboarding-agencies-pre-award-spending-projects)* of this Chapter.

# **Creating a Customer Contract and Federal Grant in the SFS**

## <span id="page-1-0"></span>**1. Federal Grant Request Guide**

Navigate to: Customer Contracts > Federal Grant Request Guide

Open the Federal Grant Request Guide then choose the radio button "Request New Federal Grant".

#### $Click \rightarrow Start$

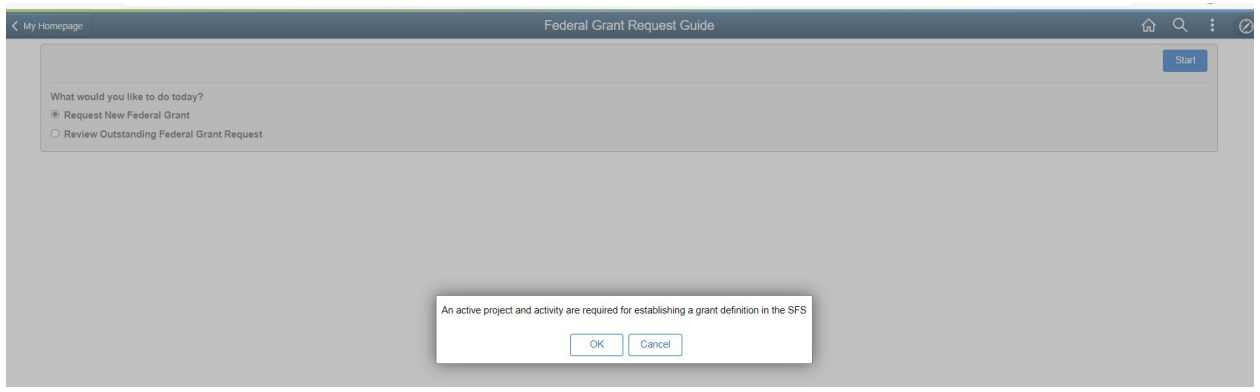

#### <span id="page-1-1"></span>**2. Reference Award Number & Award Description**

The Reference Award Number should be what is listed on the Grant Award Document (GAD). (See *[Exhibit 2](#page-13-0)* for examples of GADs)

Do not include dashes in the reference award number and use all CAPS. For OSC managed grants, the Reference Award Number should be the same as what is listed in the Federal Draw System to ensure proper draws for reimbursement.

The Award Description is at the agency's discretion. Agencies can enter a description of up to 30 characters. As an example, enter the Grant Award Title from the GAD.

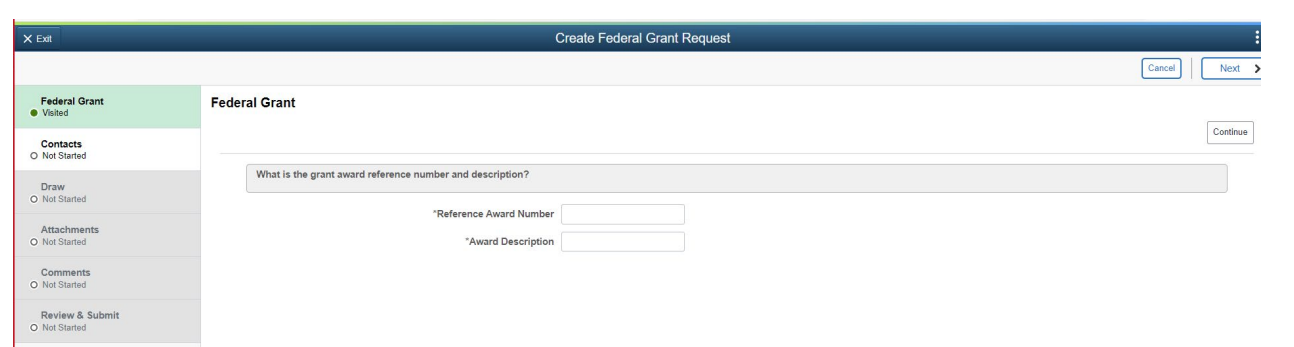

# $Click \rightarrow Continue$

# <span id="page-2-0"></span>**3. Award Amount**

Enter the amount from GAD.

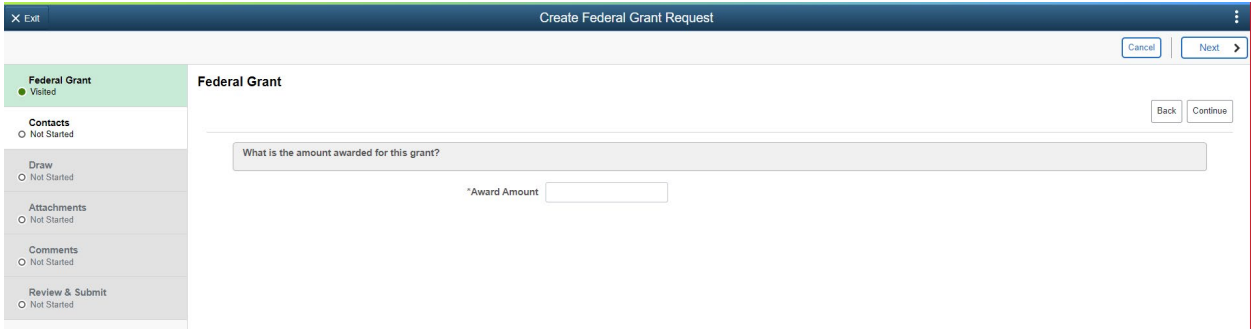

 $Click \rightarrow Continue$ 

# <span id="page-2-1"></span>**4. Start & End Dates**

Enter the start & end dates from the GAD.

The Start and End Date fields in this module are required and indicate the billing period for Federal reimbursement for the Reference Award and Customer Contract.

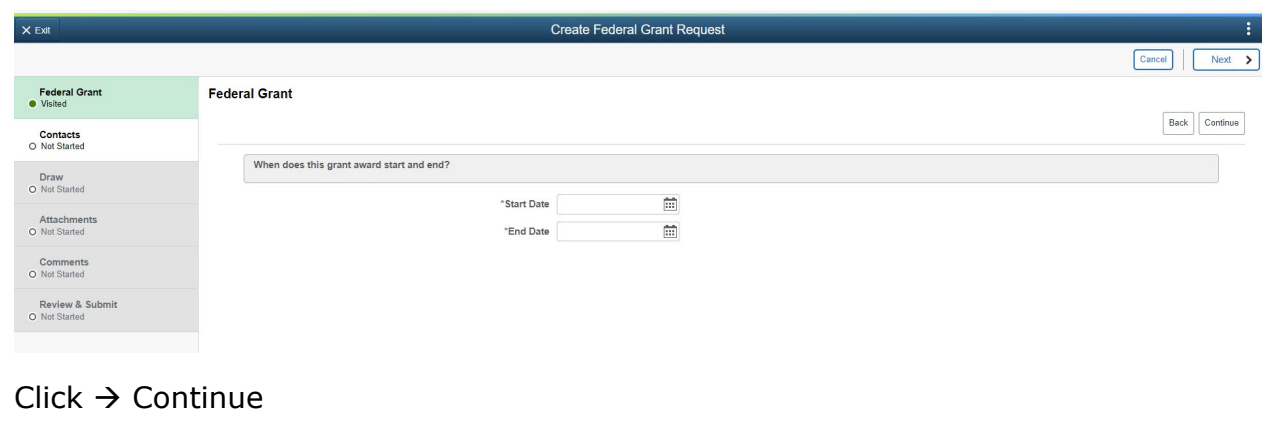

# <span id="page-3-0"></span>**5. Cognizant Agency**

The Agency that is receiving the grant award from the Federal Government is also known as the grant's Cognizant Agency.

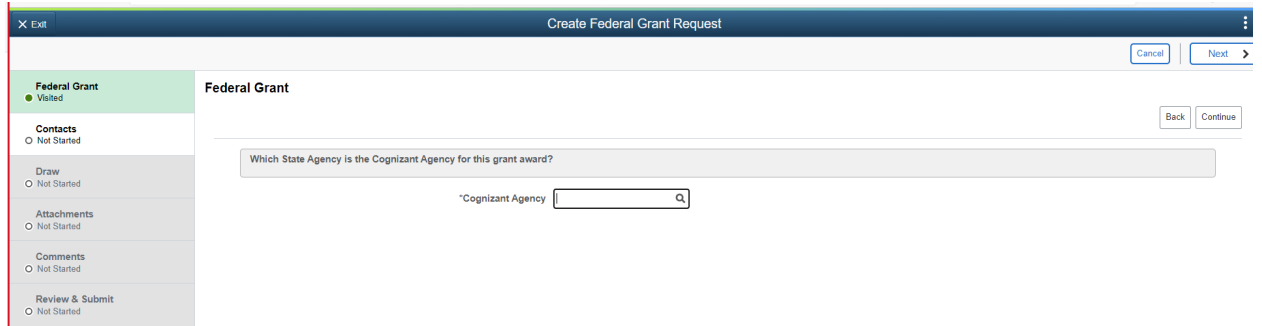

 $Click \rightarrow Continue$ 

# <span id="page-3-1"></span>**6. Federal Agency**

This is the Federal agency awarding the grant. This can be found on the GAD (See: *[Exhibit 2](#page-13-0)*). This can also be found by looking up the CFDA in sams.gov (see *[Exhibit](#page-11-1)  [1](#page-11-1)*).

In the search type in **US\_** then click the magnifying glass to search by Federal Agency. EX: Health & Human Services (HHS)

**Note:** for US\_AGRICULT/01 the 01 is added only to ASAP Grants that are managed by OSC. The Federal Draw System Sub Account (LOC DOC ID) will also have /01.

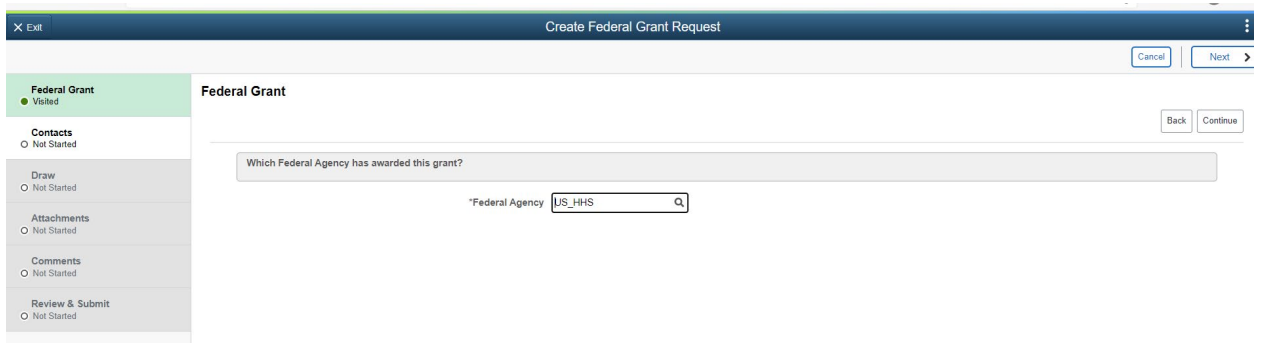

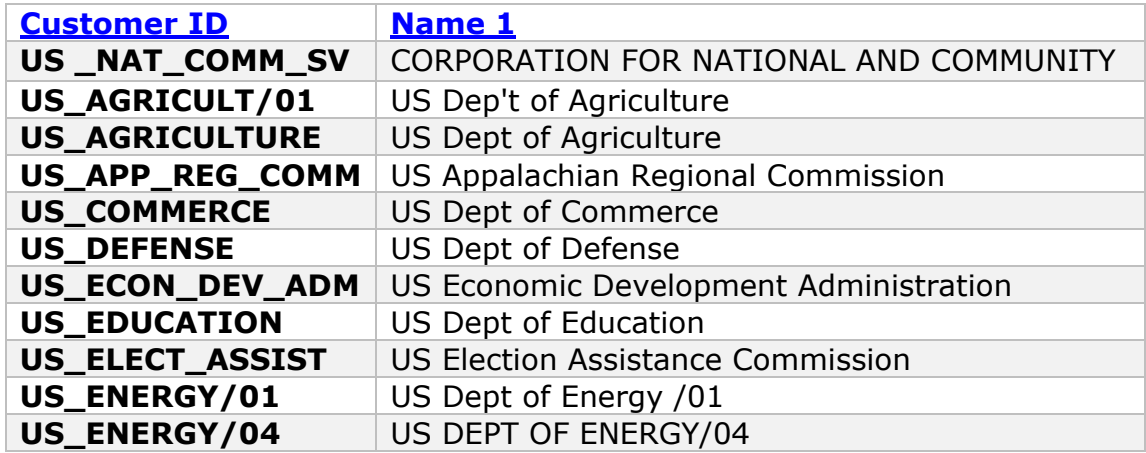

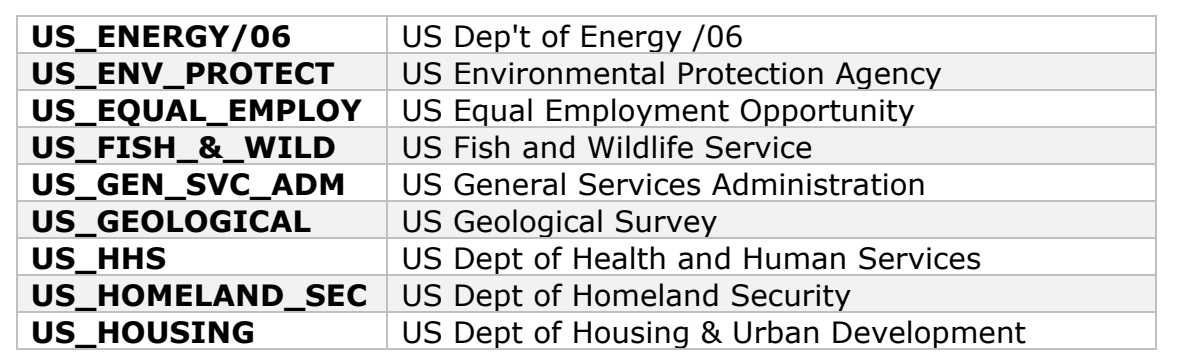

 $Click \rightarrow Continue$ 

# <span id="page-4-0"></span>**7. CFDA**

The CFDA number is critical for compliance and reporting purposes. This number should be listed on the GAD and is a mandatory data element (See *[Exhibit 1](#page-11-1)*). A screenshot or PDF of the CFDA number from the sam.gov website will need to be attached in the attachment section of the Federal Grant Guide.

Temporary numbers will not be allowed. Failure to provide this number will prevent the grant award from being established in the SFS. If the grant has more than one CFDA Number, then one Contract ID/Grant Award ID will be assigned by the system for each separate CFDA Number.

## **NOTE: If the CFDA number is not listed in SFS, please notify OSC at FederalGrants@osc.ny.gov. OSC will validate the CFDA and if have it added to SFS.**

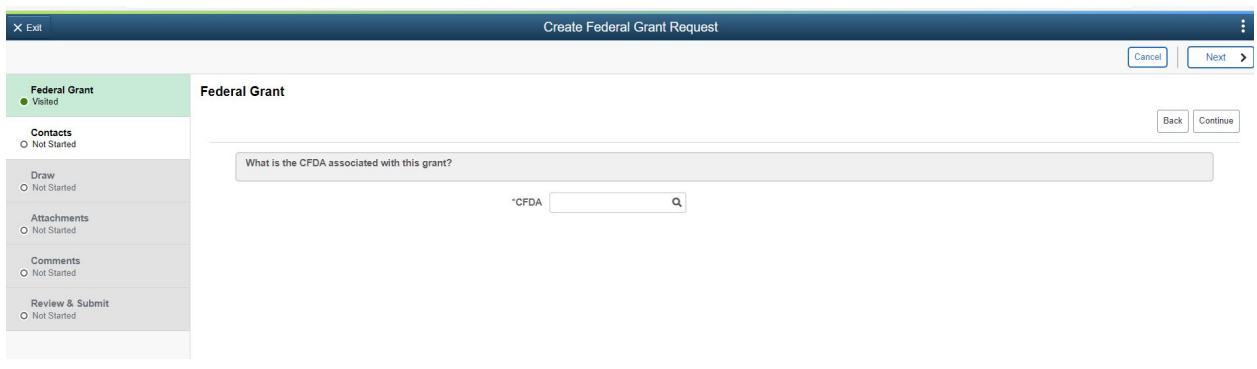

 $Click \rightarrow Continue$ 

# <span id="page-4-1"></span>**8. Linking the Associated Project & Activity to the Grant**

Link the Project(s) & Activity(s) to the grant. Enter the Agency **PC BU** and then click the magnifying glass to search for the project that was created for the grant in the "Project Guide".

Click on the magnifying glass under activity & choose the activity associated with the project/grant.

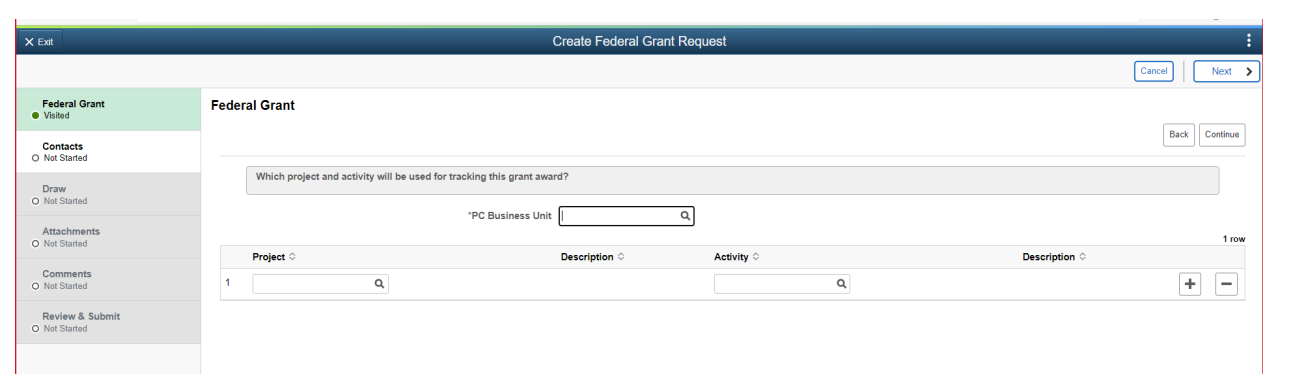

Click the + sign to link additional project & activity combinations to the grant.

**Note**: The additional **project(s) and activity(s)** that you intend to link to the new grant, need to be created using the "Project Guide" before making a new grant request.

**If additional activities are needed after OSC has approved the customer contract, please refer to the amendments section of the project guide.**

 $Click \rightarrow Continue$ 

#### <span id="page-5-0"></span>**9. Rate Set**

The rate set will always be FDF\_STANDARD for grants.

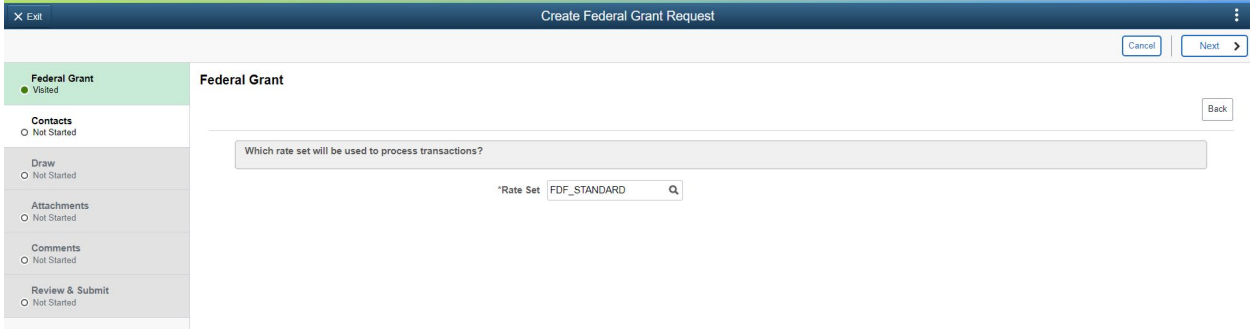

 $Click \rightarrow Next$ 

# <span id="page-5-1"></span>**10. Contacts**

Enter the name, email & phone of the agency contact who is submitting the grant request. This is the person who can be contacted if OSC has any questions. The requestor may or may not be the Grant Manager. These are **required** fields.

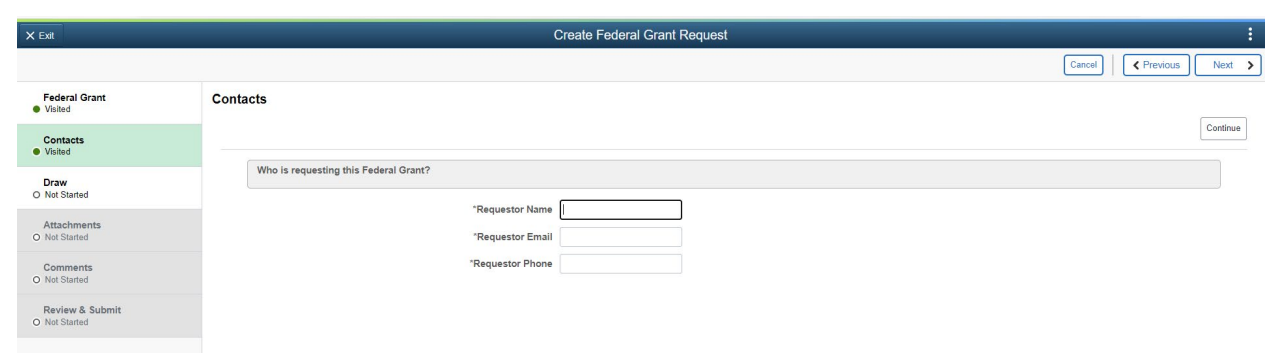

#### $Click \rightarrow Continue$

Enter the name, email, phone & manager department of the grant manager that can be contacted if OSC has any questions about actual transactions against the project. The grant manager may or may not be the same person requesting the grant. These are **required** fields.

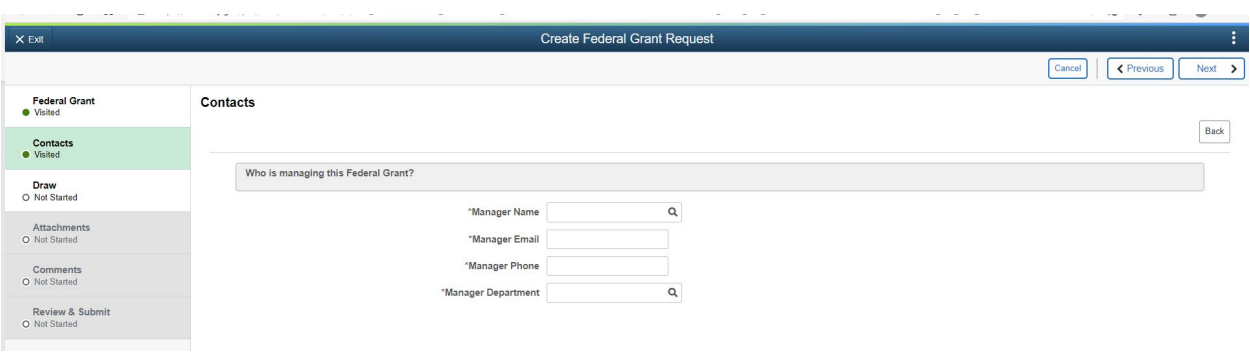

 $Click \rightarrow Next$ 

#### <span id="page-6-0"></span>**11. Draw**

**Agency or OSC**: Use the dropdown to indicate if the Agency or OSC draws the funds for this grant. If agency drawn, Click  $\rightarrow$  Next. If OSC drawn, continue to the boxes underneath.

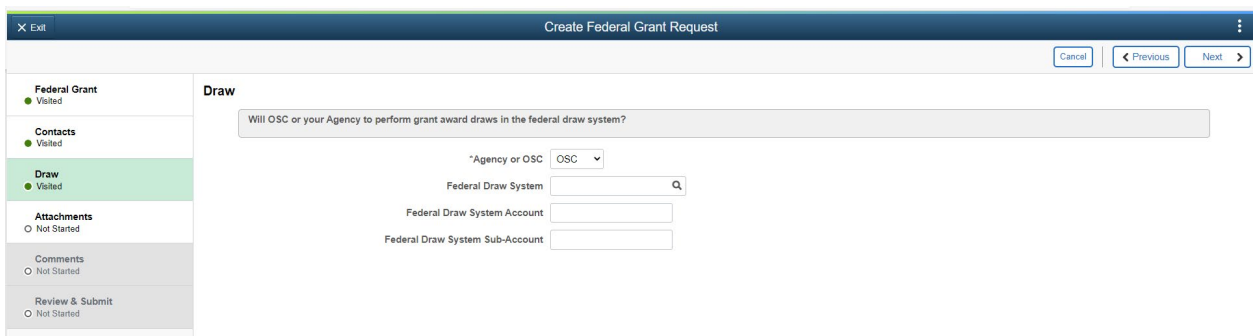

**Note: If this information is currently unknown, please leave blank. OSC BSAO will fill this information in upon contract review and work with the agency to help identify this information in the future.**

**Federal Draw System**: Type in **DS** and click on the magnifying glass to search for the draw system.

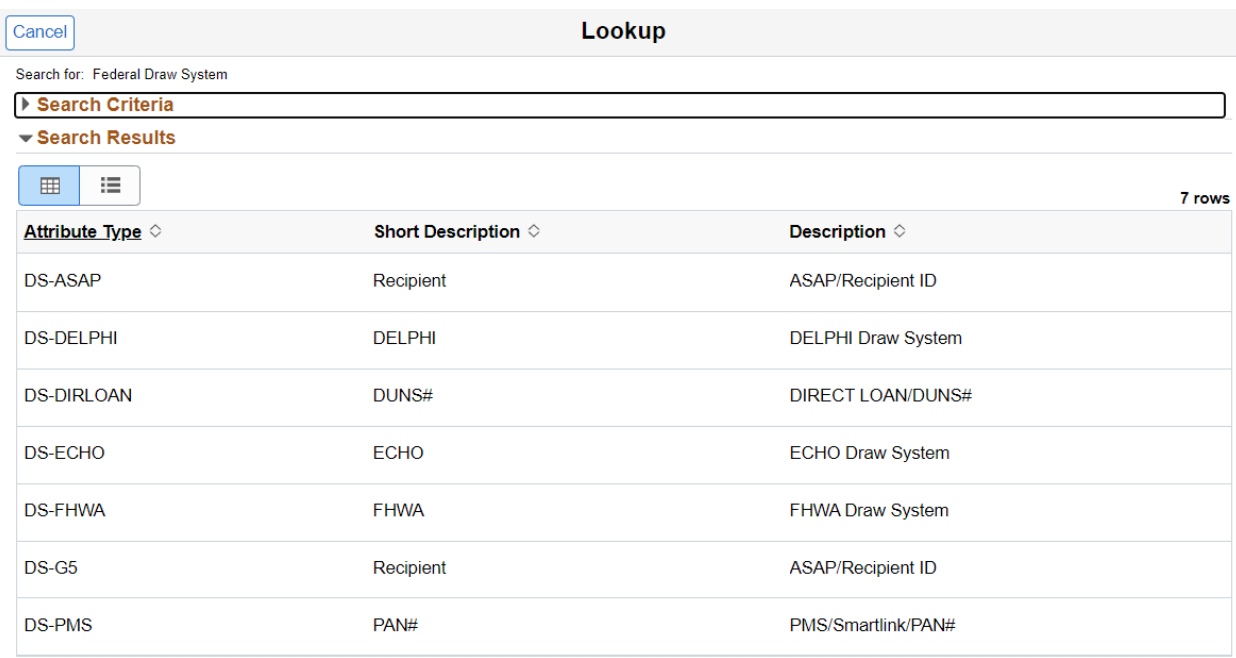

**Federal Draw System Account** (Attribute Value): This value is the:

- DS-ASAP = "Recipient ID"
- DS-G5 = "Payee DUNS"
- DS-PMS "Payee Acct" in PMS

**Federal Draw system Sub Account** (Loc Doc ID): This ID is the:

- DS-ASAP = "ACL/Region"
- $\bullet$  DS-G5 = "Payee DUNS"
- DS-PMS = "Subaccount" (Account Balance Data).

 $Click \rightarrow Next$ 

#### <span id="page-7-0"></span>**12. Attachments**

The following attachments are **required** for contract approval by BSAO:

- a) Grant Award Document
- b) Screenshot of CFDA from sams.gov (See *[Exhibit 1](#page-11-1)*)
- c) *AC-3286-P* \*(if contract is associated to a pre-award)\*

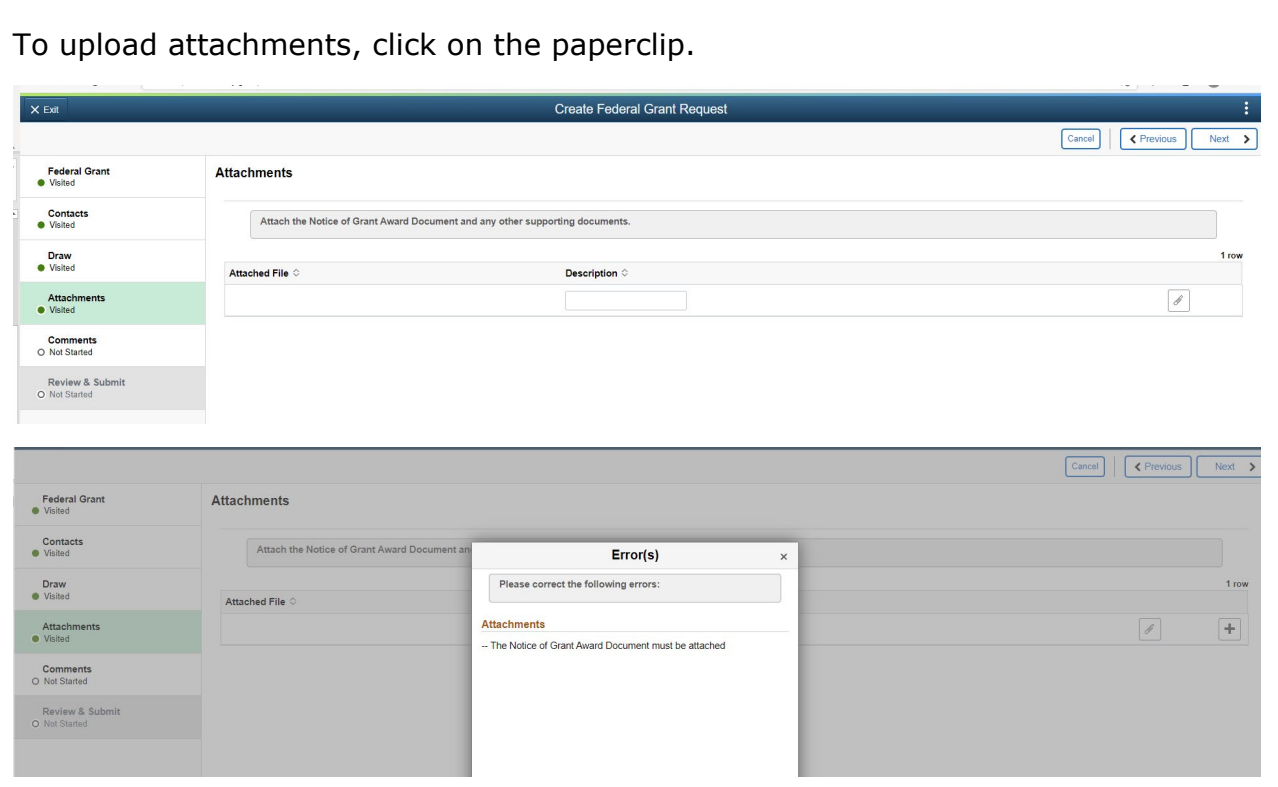

#### $Click \rightarrow Next$

# <span id="page-8-0"></span>**13. Comments** (Field 1)

Enter any comments or additional information.

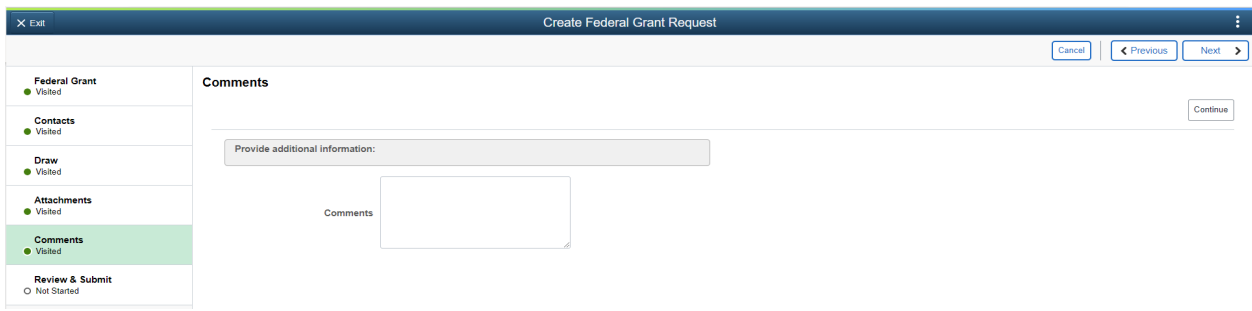

Click → Continue to enter **Disaster Related Information** in Comments (Field 2)

If the grant is disaster related, enter the disaster name, billing amount associated with the disaster & the Public Law Authority that authorized the grant. (For example, COVID-19 related grants should be noted here.)

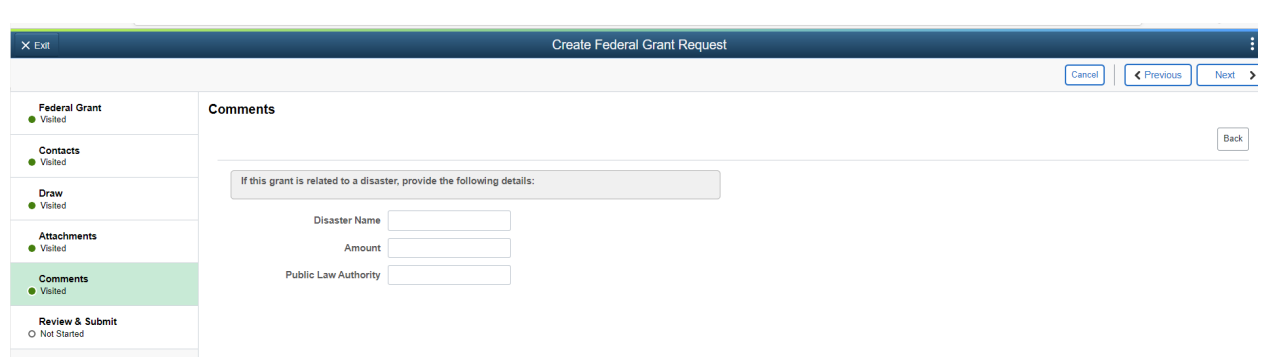

 $Click \rightarrow Next$ 

# <span id="page-9-0"></span>**14. SAVE**

- Choose "**Save and Exit**" to save your work. If chosen, the requestor will need to go back to the Federal Grant Request Guide and review the request. Here you will have the option to change or add information before having to submit your request (see step 15).
- Choose "**Save and Submit Request**" to send the grant to OSC for approval. If chosen, the contract status will change to PENDING\_OSC\_APPROVAL.

OSC will review your submission and approve your contract or return it for information. Agencies should monitor their project status through the Federal Grant Request Guide. If your contract status is changed to RETURN\_FOR\_INFORMATION, you will need to use the guide to make corrections or add additional information. BSAO will also e-mail the grant manager informing them of the issues.

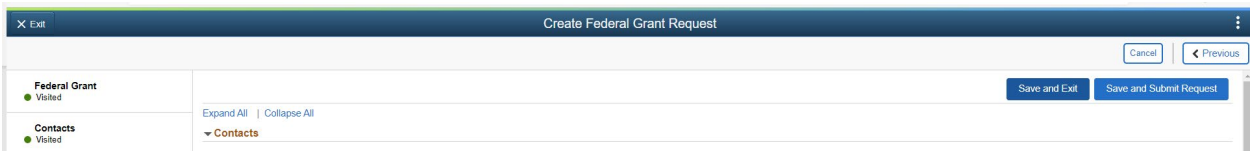

# <span id="page-9-1"></span>**15. Review an Outstanding Federal Grant Request**

Choose this option to make changes or corrections on a new grant request, click **Start**.

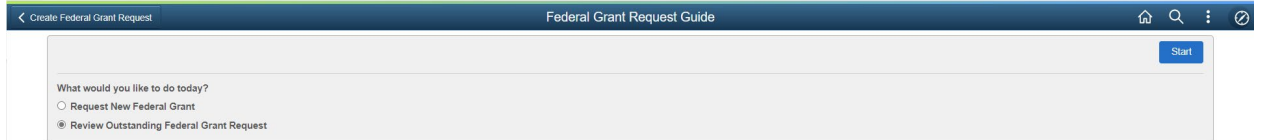

# **Select Federal Grant Request**

Enter the Cognizant Agency that the grant was established under and click **search**. Then click the radio button next to the grant you are updating.

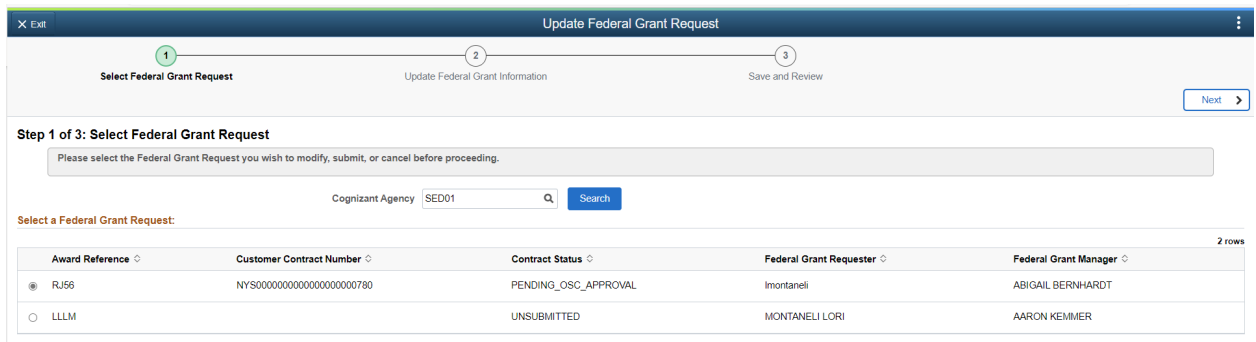

# <span id="page-10-0"></span>**16. Update Federal Grant Information**

Select the area that you want to update by clicking the box containing Federal Grant, Contact, Draw, Attachments or Comment information and update accordingly.

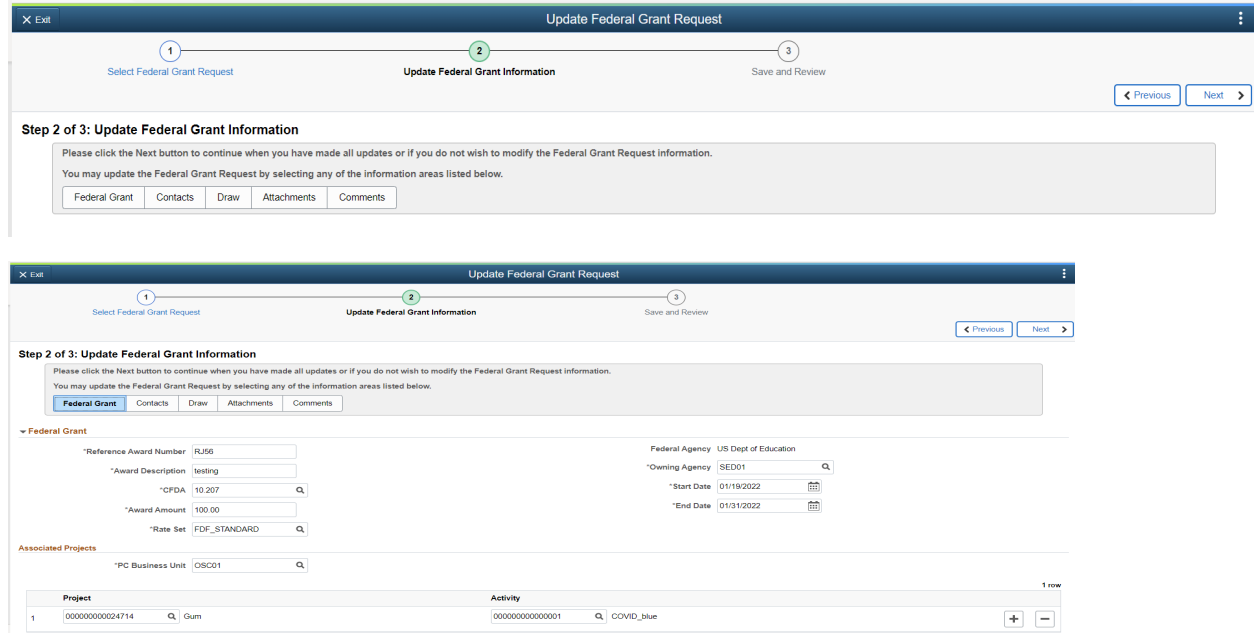

# <span id="page-11-0"></span>**17. SAVE Options**

Save options for grants that have already been submitted to OSC for approval:

Click "Save and Exit"

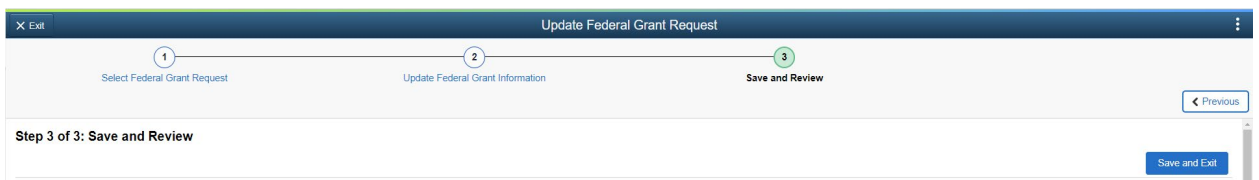

Save options for unsubmitted grants:

- A) Cancel the Request: This option will erase the contract.
- B) Save and Exit: This will save your work & exit you from the program.
- C) Save and Submit Request: This will save your work & submit it to OSC for approval.

<span id="page-11-1"></span>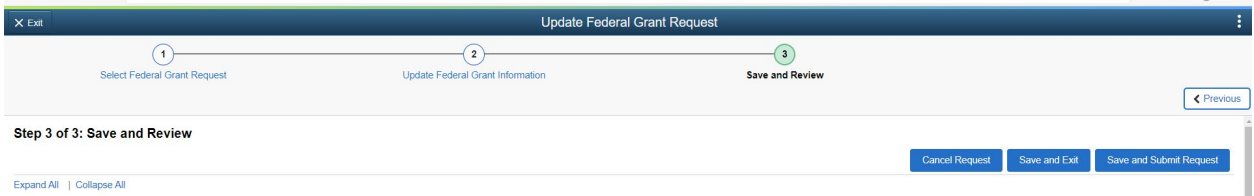

## **Exhibit 1**

1) Go to the website sam.gov. Type in the CFDA under Assistance Listings, then click the magnifying glass

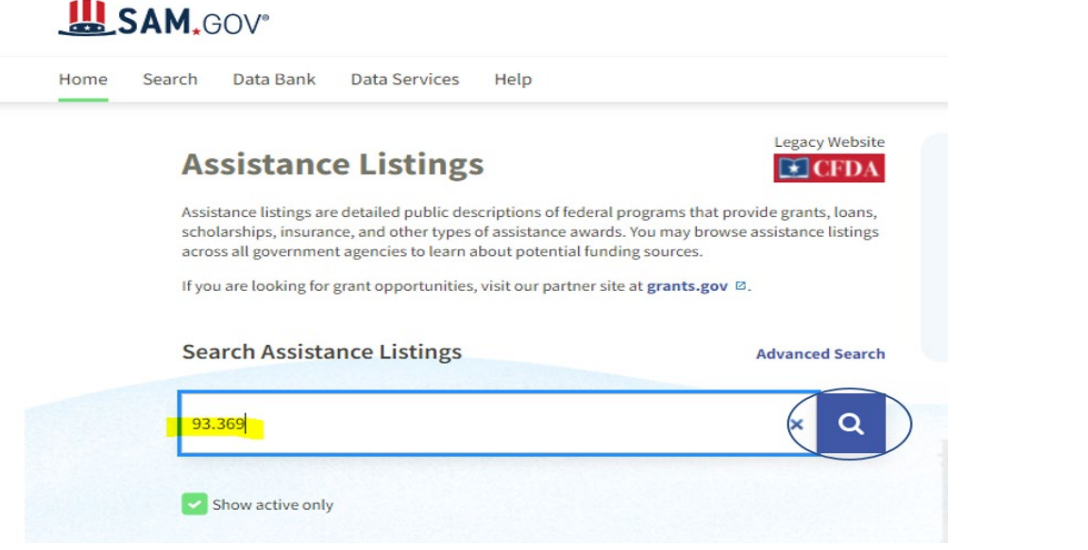

2) Click on the appropriate CFDA number in the search results **LASAM.GOV** 

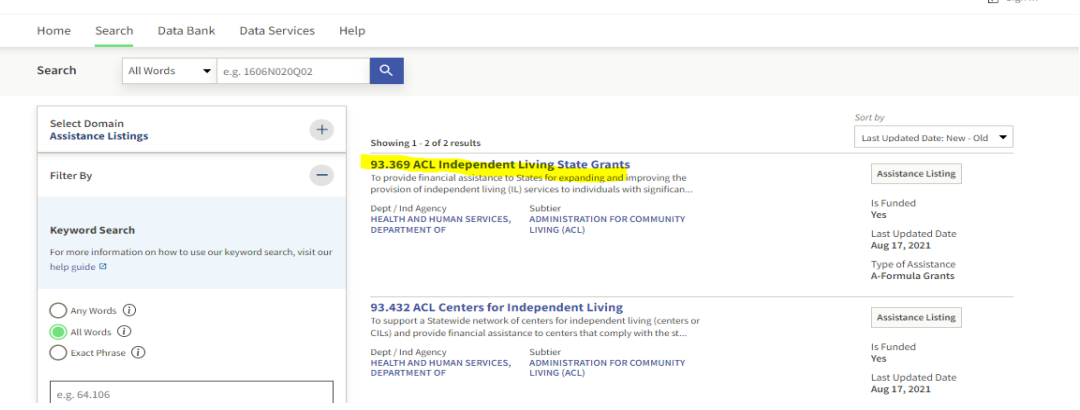

3) Create a screenshot of the information shown below & upload it into the Federal Grant Request Guide Attachments section. **Note:** The federal agency logo under this CFDA number is HHS.

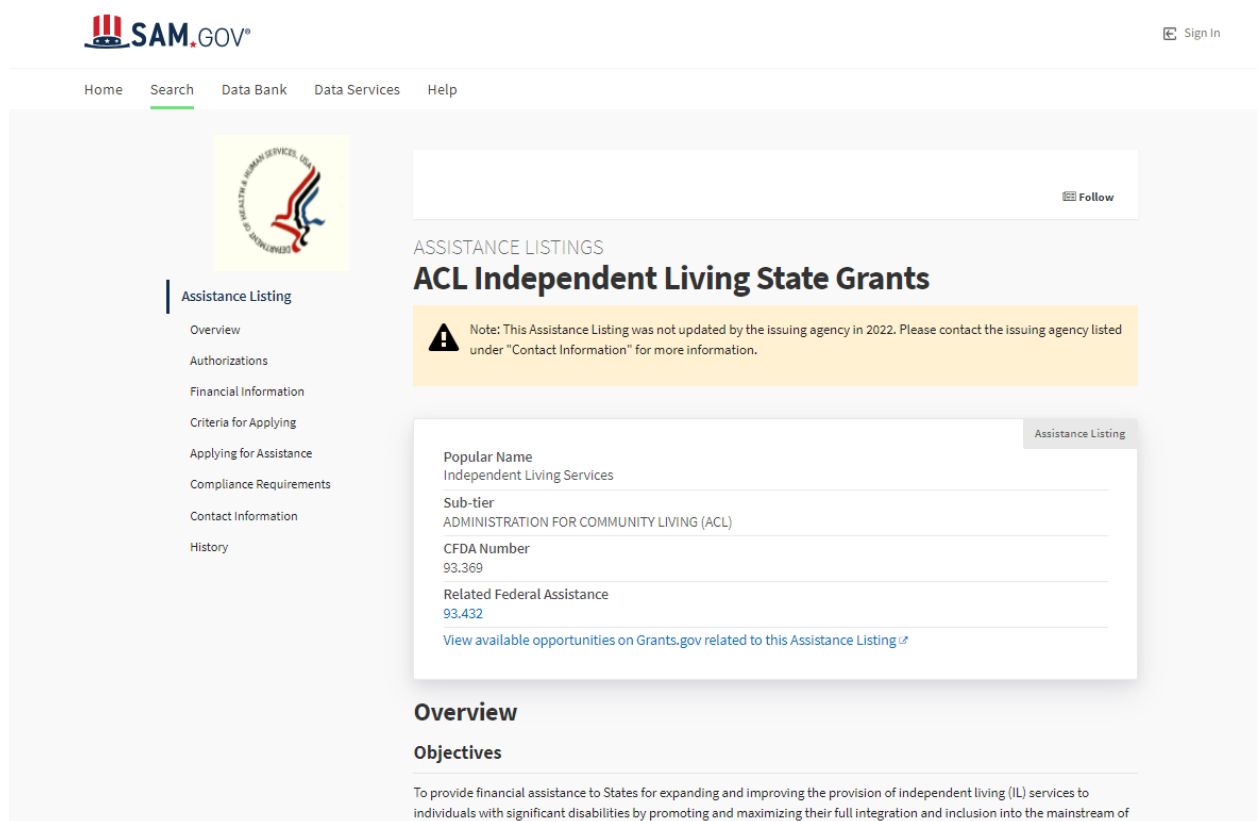

<span id="page-13-0"></span>American society.

### **Exhibit 2**

The Grant Award Document or Notice of Award contains vital federal grant information.

- 1) Federal Agency awarding the grant
- 2) State Agency receiving the federal award
- 3) The Grant Award Number
- 4) The CFDA Number
- 5) The start & end dates
- 6) The PL Authority

See examples below:

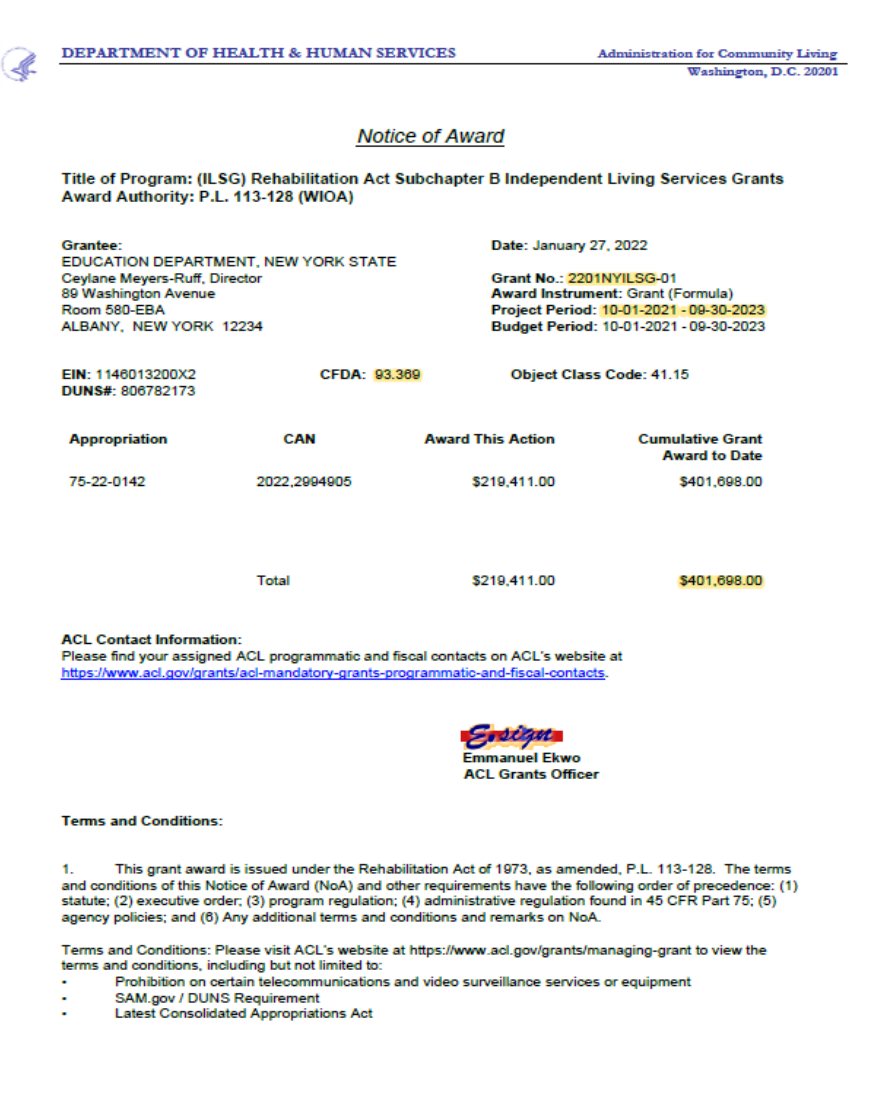

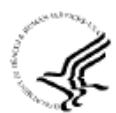

Department of Health and Human Services Administration for Children and Families

Notice of Award Award #2201NYADPT FAIN#2201NYADPT Federal Award Date: October 14, 2021

#### **Recipient Information**

1. Recipient Name New Capital View Office Park - South Bldg, Rm 204 52 Washington Street

RENSSELAER, NEW YORK 12144 2834

2. Congressional District of Recipient \*See Remarks

3. Payment Account Number and Type \*See Remarks

4. Employer Identification Number (EIN) 1146013200W1

5. Data Universal Numbering System (DUNS) 042387717

6. Recipient's Unique Entity Identifier \*See Remarks

7. Project Director or Principal Investigator Sheila Poole

sheila.poole@ocfs.ny.gov 518-402-3108

8. Authorized Official \*See Remarks

**Federal Agency Information** 9. Awarding Agency Contact Information Sona Cook Grants Management Officer sona.cook@acf.hhs.gov 214-767-2973

10. Program Official Contact Information Joseph Bock Program Authorizing Official TBD Bock.Joseph@acf.hhs.gov<br>111-111-1111

#### Footnotes

This award action reflects the application of the enhanced FMAP rate, as outlined in the Consolidated Appropriations Act of 2021.

#### **Federal Award Information**

11. Award Number 2201NYADPT 12. Unique Federal Award Identification Number (FAIN) 2201NYADPT 13. Statutory Authority Title IV-E of the Social Security Act -14. Federal Award Project Title \*See Remarks 15. Catalog of Federal Domestic Assistance (CFDA) Number 93.659 16. CFDA Program Title **Adoption Assistance** 17. Award Action Type Supplement 18. Is the Award R&D?

\*See Remarks

#### **Summary Federal Award Financial Information**

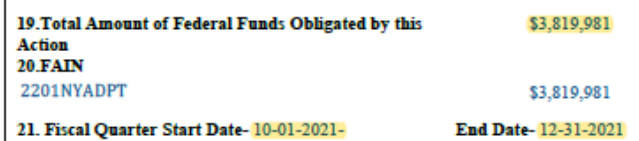

22. Authorized Treatment of Program Income \*See Remarks 23. Grants Management Officer - Signature

donot u Sona Cook **Grants Management Officer**  856

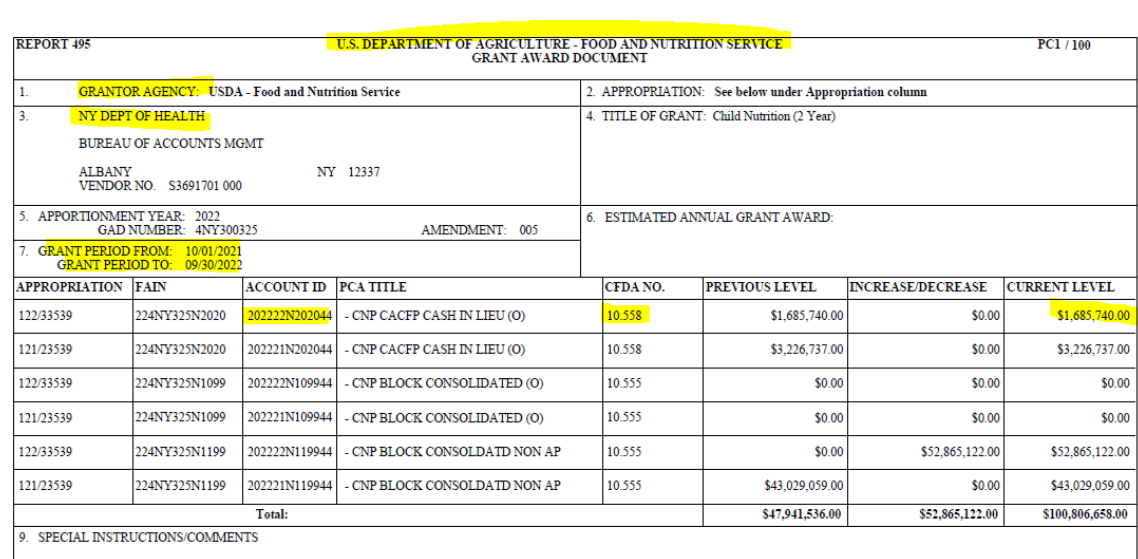

 $\label{thm:main} \textsc{Please note that the Financial Official (FO) assigned by the above guarantee organization is responsible for maintaining valid banking information for this grant. This includes certainly that correct routing and transit numbers have been entered into the ASAP.gov payment system. The Food and Newton Service and the United States Treasury are not responsible for a misdirected payment in the event that the FO entered the incorrect ABARTN or bank account number information.$ 

FFY22 2nd Quarter CN Block Funding

FORM FNS 495

CREATE ID  $F0026156$ 

PAGE NO.  $\pm 1$